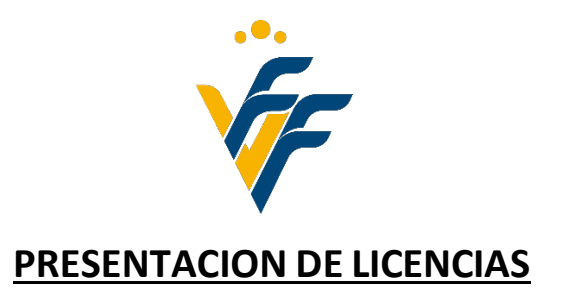

## - PESTAÑA LICENCIAS

- o Gestión de Licencias.
- o Tramitación de licencias (aparecerán todos los equipos que tenemos inscritos).

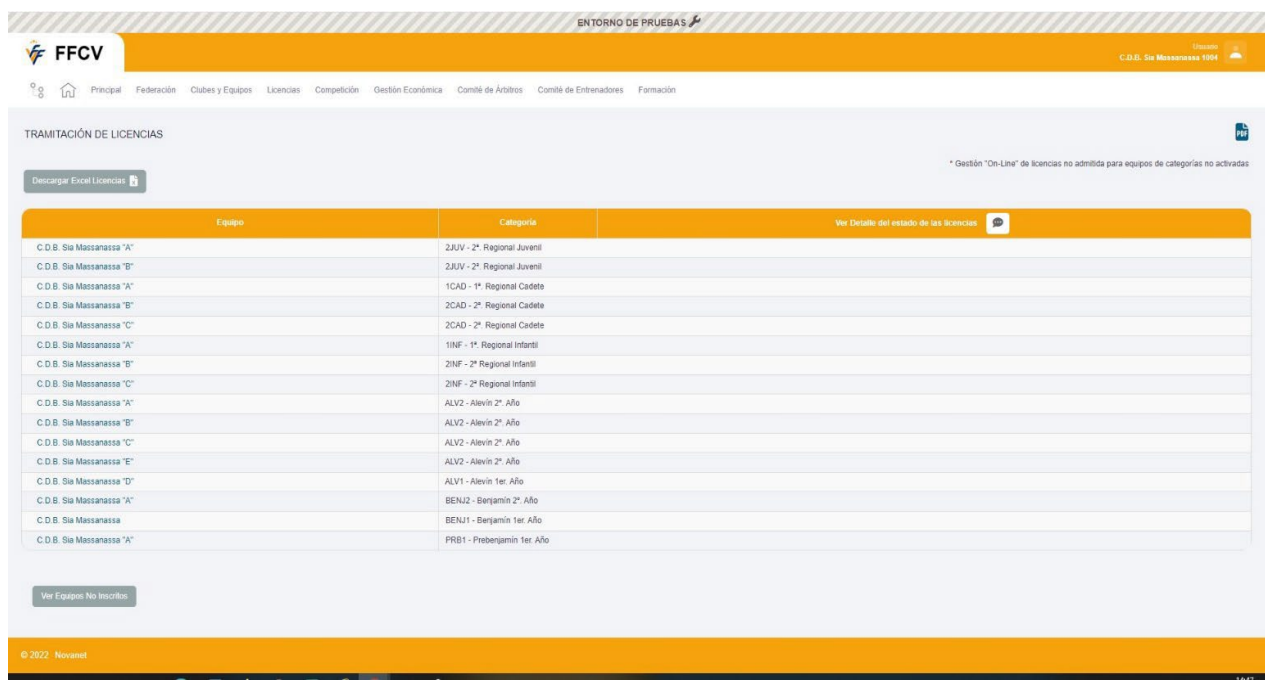

- Pinchar sobre el equipo donde va a ser inscrito el jugador.
- Nos lleva a otra página donde aparece la información del equipo seleccionado.

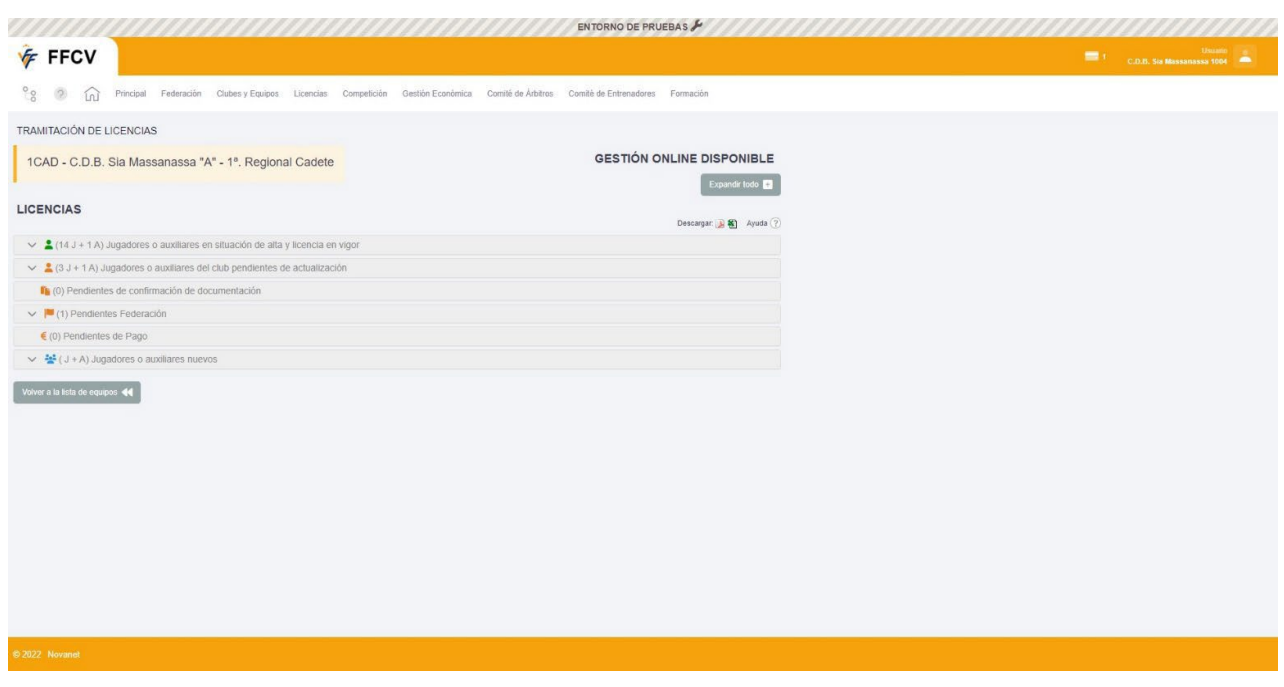

- o 1ª Fila: *Icono verde*, son las licencias de los jugadores, auxiliares y técnicos que tenemos activas.
- o 2ª Fila: *Jugadores o auxiliares del club pendientes de actualización* (jugadores o auxiliares que estaban inscritos en la temporada anterior y que podemos tramitar la licencia directamente).
- o 3ª Fila: *Pendiente de confirmación de documentación* (es cuando empezamos una licencia y no la terminamos y se queda guardada en esta pestaña para cuando queramos continuar).
- o 4ª Fila: *Pendiente de Federación/Mutualidad* (falta que la FFCV o la Mutualidad revise los documentos).
- o 5ª Fila: *Pendientes de Pago* (falta realizar por parte del Club el pago de la mutualidad + tramitación de licencia). En caso de ser un jugador, auxiliar o técnico que ya tenga la mutualidad pagada por otro equipo, el boletín de la mutualidad debe realizarse de igual manera, aunque en este caso, saldría a coste 0€.
- o 6ª Fila: *Icono azul (J+A) Jugadores o auxiliares nuevos* (es la línea que vamos a utilizar para dar de alta nuevas licencias).
	- Para realizar una licencia nueva, pinchamos en esta línea (J+A), se abrirá un cartel verde que pone "Alta nuevo jugador o auxiliar", pinchamos y se abre una nueva ventana que es el inicio de presentación de la licencia.
- Empezamos completando el formulario, ej.;
	- o ¿Es jugador? SI (solo para jugador) No (solo para auxiliares).
	- o ¿Nacional? SI (para españoles nacidos en España o en el extranjero) o NO (solo para extranjeros).
	- o ¿Ha jugado con anterioridad? SI (ya sea en la C. Valenciana, otra comunidad o en el extranjero) o pinchamos en NO (en caso de no haber jugado nunca, ni en España ni en el extranjero).
	- o Indique la Federación de procedencia (abrimos desplegable y elegimos donde jugó por última vez bien sea en la Comunidad Valenciana, en otra Comunidad Autónoma o en el extranjero).
	- o ¿Tiene DNI? SI (solo en caso de ser DNI español), ponemos el número en el primer recuadro y la letra en el segundo.
		- Si marcamos NO (solo para menores de 14 años), el sistema le asignara un código de menor. Al pinchar en No, nos da la opción de poner el código si lo sabemos o dejarlo en blanco en caso de no saber el código), una vez ponemos el DNI o el código de menor le damos al tabulador.
	- o Si el jugador ya está en el sistema, nos saldrá un cartel indicando que se ha encontrado licencias que pueden ser de la persona que está tramitando, le damos a Aceptar y aparece el jugador.
	- o Si es el mismo jugador que queremos tramitar la licencia, sobre la misma línea, donde pone Estado-Activa o Estado-Inactiva pinchamos en el icono Editar, siempre que la licencia sea del mismo perfil, es decir, jugad@r-jugad@r, delegad@-delegad@… en caso de que tenga, por ejemplo, licencia de jugador y se la quiera hacer de entrenador(son perfiles diferentes), no debes de editar, sino poner directamente la fecha de nacimiento y crear un nuevo registro.
	- o Si el jugador tuviera licencia activa en otro club, el sistema nos avisara con una ventana nueva (foto inferior) que tiene licencia activa y no dejara continuar.

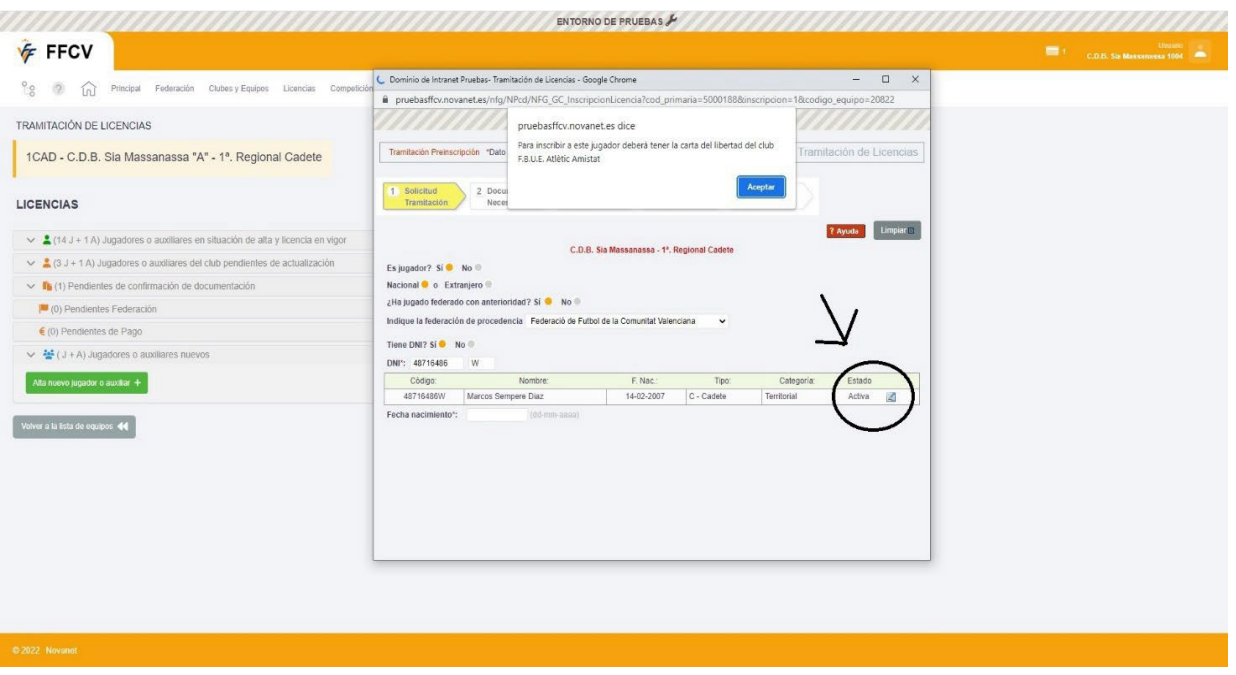

- o Al darle a editar, el sistema rellenará la "afiliación" automáticamente, si falta algún dato hay que rellenarlo manualmente.
- o **IMPORTANTE** (seleccionar Tipo de licencia y duración de licencia).
- o Una vez todo rellenado, le damos a Grabar, en caso de que nos dejemos algún hueco de la afiliación por completar, no nos dejara avanzar.
- o Se abre la ventana donde tenemos que adjuntar la fotografía, el DNI por ambas caras y las firmas del jugador y en caso de ser menor, la del padre, madre o tutor.

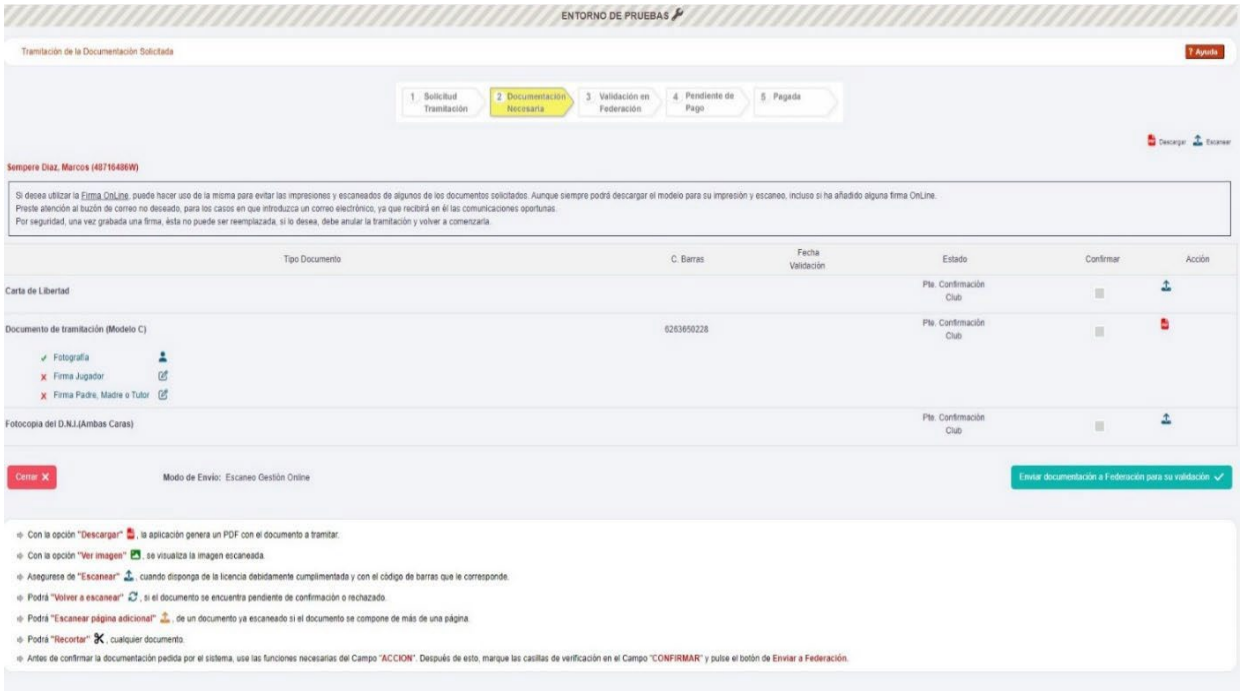

- o Para adjuntar los documentos, pinchamos en el icono de la columna "Acción", se abre una ventana, seleccionamos "imagen de disco" y subimos el documento que corresponda, una vez añadido, pinchamos en "guardar" y "aceptar". Cuando adjuntemos el DNI, al subir la primera cara y le demos a "guardar",saldrá una ventana que nos dice si queremos escanear una página adicional, en este caso, pinchamos "aceptar", "imagen de disco" y adjuntamos la cara trasera del DNI y "guardar". Saldrá el cartel de "escanear página adicional", pinchamos "cancelar" y nos pasa a la pantalla de Documentación necesaria para seguir tramitando la licencia.
- o Para adjuntar la foto, pinchamos en el icono donde pone fotografía, la adjuntamos y le damos a "grabar".
- o Para firmar la licencia, pinchamos en "firma jugador", se abrirá una ventana, seleccionamos la forma que queremos firmar (todas son firmas digitales, no se puede imprimir y escanear). Cualquiera de las cuatro opciones es válida, por ejemplo, si pinchamos en el ratón, se abre una ventana que nos pide un correo electrónico, lo ponemos, pinchamos en "firmar", firmamos con el ratón y le damos a "guardar" veremos la firma en la pantalla y marcamos donde pone "acepto", pinchamos en "grabar firma" y cerramos la ventana. Nos vuelve a la pantalla de Documentación necesaria y veremos que ya tiene el check verde, hacemos el mismo proceso con la firma del padre/madre o tutor.
- $\circ$  Una vez ya tengamos todos los documentos y firmas adjuntas, en la columna "confirmar", tenemos que marcar los recuadros de los documentos y pinchamos en "enviar documentación a Federación para su validación". En caso de que falte un documento por adjuntar o un recuadro por seleccionar no nos dejara continuar.

Cuando le damos a "enviar documentación", se abrirá otra ventana que nos avisa, "actualización del estado de documentación finalizada correctamente" y le damos a "aceptar". Se queda la pantalla con los datos que hemos adjuntado y pincharemos en "cerrar".

Una vez le hemos dado a cerrar, nos vuelve a la pantalla de tramitación de licencias de ese equipo y pasará a la línea "pendiente federación".

- o Una vez valide la documentación la FFCV y Mutualidad, esa licencia pasará a la línea "pendiente de pago".
- o Para proceder al pago, pinchamos en la línea de pendiente de pago, aparecerá la licencia del jugador presentado, junto a otras posibles licencias que tenga presentadas, seleccionamos en el recuadro que aparece al lado de Estado las que queremos pagar y pinchamos en "pagar" y se abrirá una ventana de liquidación.

En el recuadro de la parte izquierda veremos el resumen de los pagos pendientes, siempre hay que hacer dos pagos separados, **primero el de la FFCV** y luego el de mutualidad. ej. pinchamos en "pagar Federación", elegimos "forma de pago", ponemosla clave de la firma en

el apartado "firma electrónica" y pinchamos en "realizar pago".

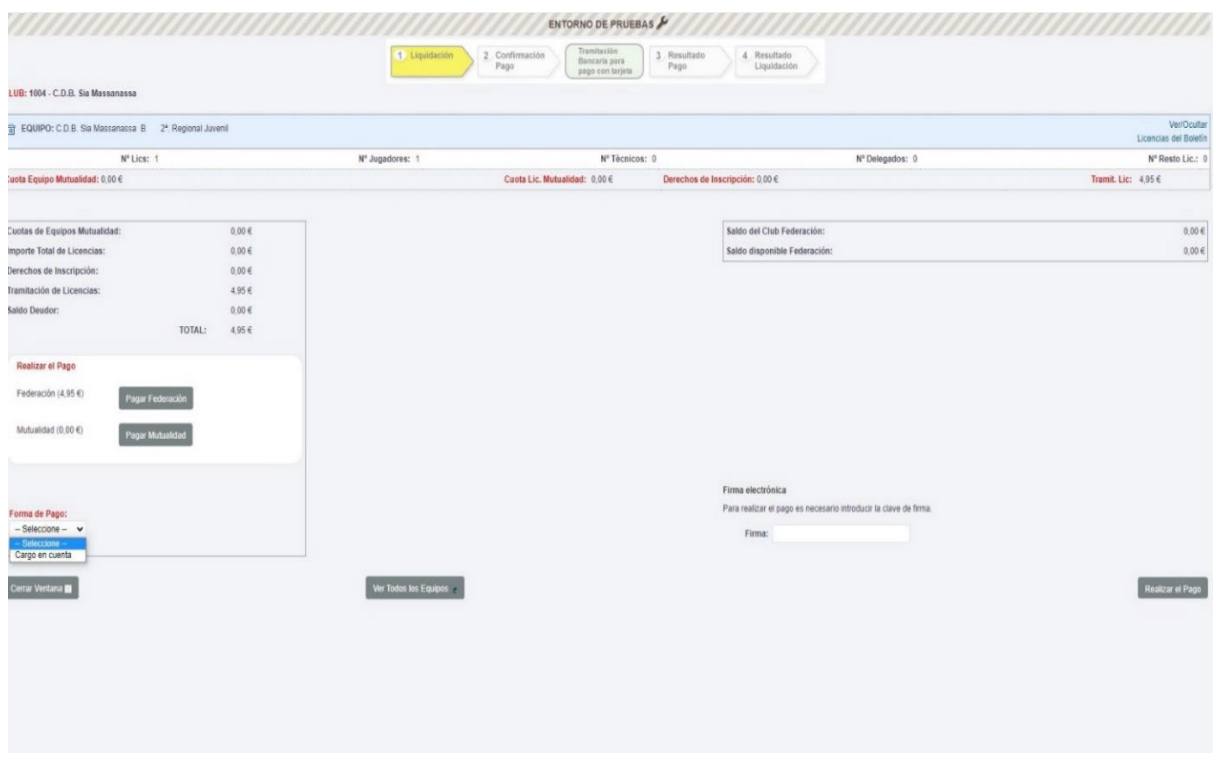

- $\circ$  Una vez realizados los dos pagos, la licencia pasará a estar activa y se nos irá a la primera línea que tiene el icono verde ("jugadores o auxiliares en situación de alta y licencia en vigor").
- o En caso de haber algún documento rechazado por la FFCV, en tu perfil como club, aparecerá en la parte superior de la pantalla (color naranja) y a la izquierda de usuario, un icono que dice "tramitaciones rechazadas", pinchamos sobre el mismo icono y nos lleva directamente a la pantalla en donde podremos comprobar el motivo del rechazo de la licencia y en donde podremos subsanar los defectos indicados, pinchando sobre el icono que aparece en la columna "acciones" en la línea de dicho jugador.
	- Se abrirá una pantalla en donde en la parte inferior sale una pestaña "Documentación", pinchamos sobre ella y nos lleva a otra pantalla en donde, en la línea que está el rechazo y en la parte derecha de esta línea, sale un icono (con dos flechas circulares), pinchamos sobre él y adjuntamos la documentación requerida.
	- Una vez adjuntada, pinchamos en "grabar" y "aceptar". Seguidamente, en la misma línea que estamos subsanando, sale marcado el cuadro "confirmar".
	- Finalmente, pinchamos en la pestaña "enviar documentación a Federación para su validación" y aparecerá un cartel en donde dice "actualización del estado de documentación finalizada correctamente", y le damos a "aceptar" y "cerrar".
- o La licencia volverá a estar "pendiente Federación".